# Port- en VLAN-mirroring op de 200/300 Series beheerde Switches  $\overline{\phantom{a}}$

## Doel

Port- en VLAN-mirroring is een functie waarmee u verkeer in een bepaalde poort of VLAN kunt bewaken. De switch maakt een kopie van de verkeersactiviteit op een bepaalde poort of VLAN en stuurt deze kopie naar de poort die is aangesloten op het analysatornetwerk/apparaat. U kunt deze functie toepassen om de verkeersactiviteit op een bepaalde poort te bewaken en te controleren op indringers die in uw netwerk willen breken, dat beveiliging biedt aan uw netwerk en de bijbehorende bronnen.

Dit artikel legt uit hoe u poort en VLAN-mirroring kunt configureren op de 200/300 Series beheerde Switches.

### Toepasselijke apparaten

• SF/SG 200 en SF/SG 300 Series beheerde Switches

### **Softwareversie**

● 1.3.0.62

### Instellen van poort/VLAN-mirroring

Stap 1. Meld u aan bij het hulpprogramma voor webconfiguratie en kies Beheer > Diagnostiek > Poorten en VLAN-spiegeling. De pagina Port en VLAN Mirroring wordt geopend:

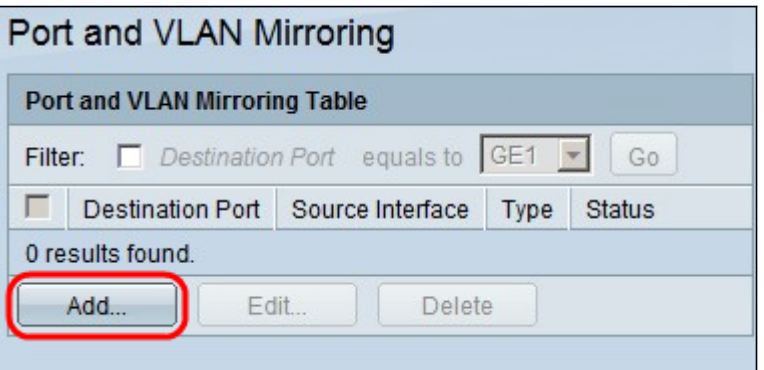

Stap 2. Klik op Add (Toevoegen). Het venster Add Port en VLAN Mirroring verschijnt.

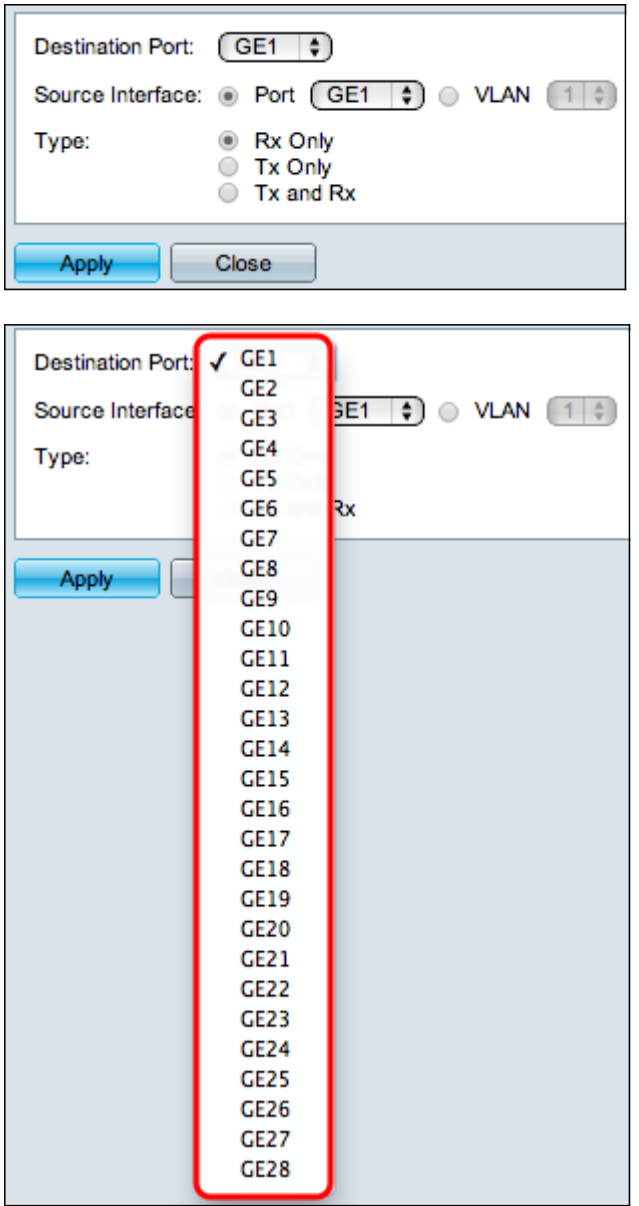

Stap 3. Kies in de vervolgkeuzelijst Doelpoort de poort die de analysatorpoort moet zijn. Deze poort die rechtstreeks is verbonden met het netwerk analyseert het netwerkverkeer.

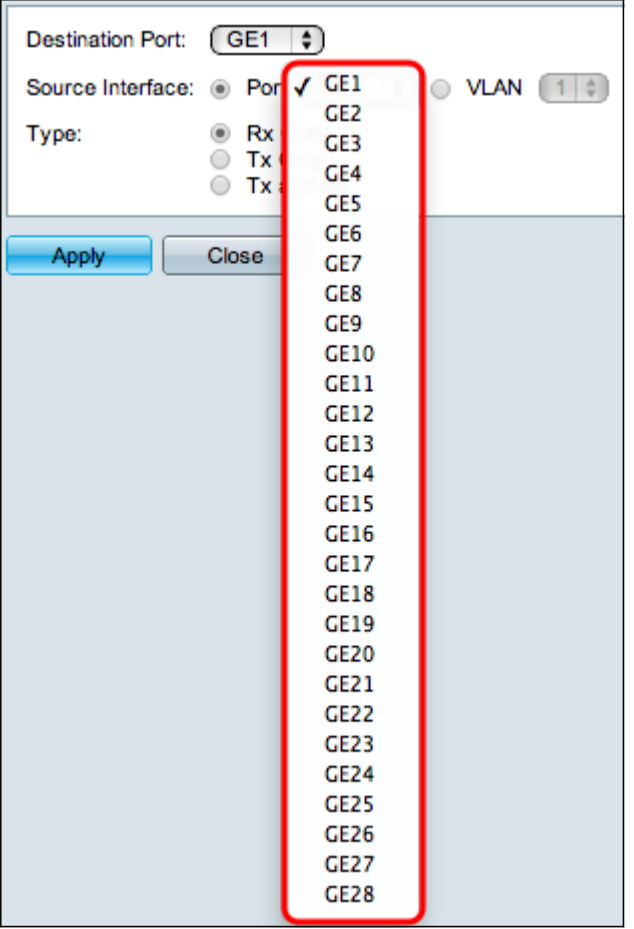

Stap 4. Op het veld Source Interface zijn er twee manieren om verkeer te bewaken. Klik op het gewenste keuzerondje. De beschikbare opties om verkeer te controleren zijn:

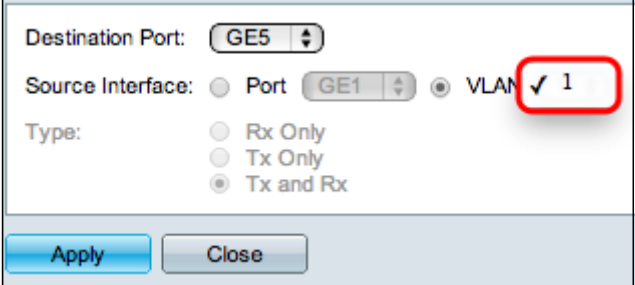

- Port Kies in de vervolgkeuzelijst Port de poort waaruit het verkeer naar de analysatorpoort wordt verzonden.
- VLAN Kies in de vervolgkeuzelijst VLAN het VLAN waaruit het verkeer naar de analysatorpoort wordt verzonden.

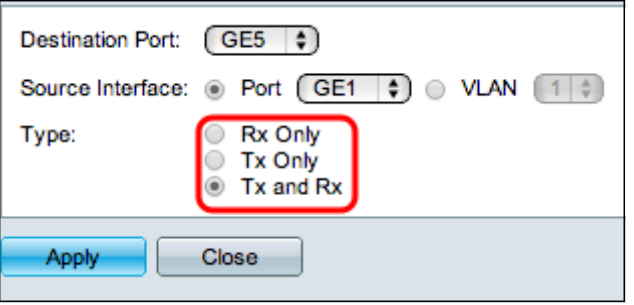

Stap 5. Als u in Stap 4 Port als broninterface hebt gekozen, is het veld Type beschikbaar. Klik in het veld Type op de keuzerondje van het pakkettype dat de analysatorpoort moet analyseren. De beschikbare opties zijn:

- Alleen Rx om alleen het inkomende verkeer van de bronpoort naar de analysatorpoort te verzenden.
- Alleen taxiën alleen het uitgaande verkeer van de bronpoort naar de analysatorpoort verzenden.
- Tx en Rx voor het verzenden van zowel inkomend als uitgaand verkeer van de bronpoort naar de analysatorpoort.

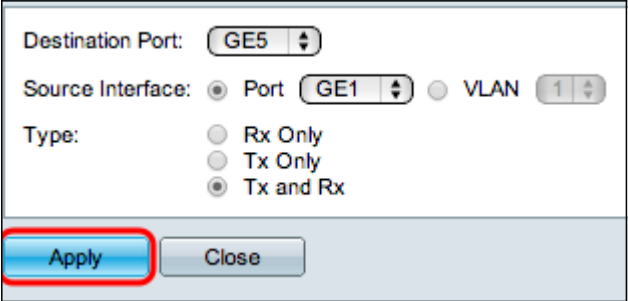

Stap 6. Klik op Toepassen om de configuratie op te slaan.

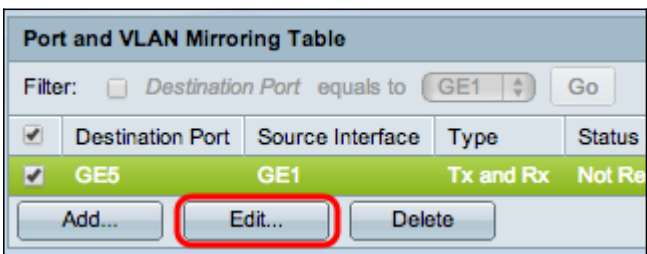

Stap 7. (Optioneel) Controleer het aanvinkvakje van het item in de tabel Spiegelen dat u wilt bewerken en klik op Bewerken. Het venster Bewerken verschijnt.

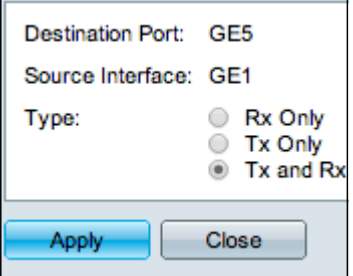

Stap 8. Kies een van de instellingen die u wilt wijzigen van de vorige geselecteerde instellingen.

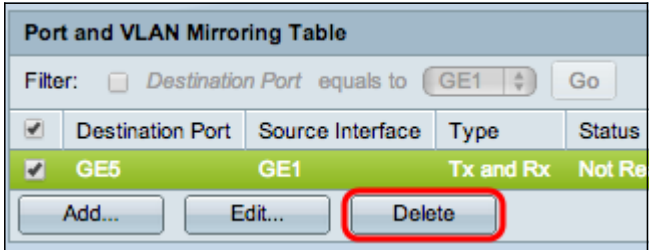

Stap 9. (Optioneel) Controleer het aanvinkvakje van het item in de tabel Spiegelen dat u wilt verwijderen en klik op Verwijderen.

#### Over deze vertaling

Cisco heeft dit document vertaald via een combinatie van machine- en menselijke technologie om onze gebruikers wereldwijd ondersteuningscontent te bieden in hun eigen taal. Houd er rekening mee dat zelfs de beste machinevertaling niet net zo nauwkeurig is als die van een professionele vertaler. Cisco Systems, Inc. is niet aansprakelijk voor de nauwkeurigheid van deze vertalingen en raadt aan altijd het oorspronkelijke Engelstalige document (link) te raadplegen.